# 建立第二個帳號與通訊錄(七)

如果你有兩個以上的信箱帳號,那麼您應該全部合併到 OutLook 裡,一起管理。 這個教學能讓您:一、創建第二個郵箱帳號。二、建立一個屬於自己(私人)的通訊 錄含群組

你可以先參考第二教學內容,建立第二個帳號,要注意的是下面所記載幾個重要欄 位,必須符合該郵件服務器提供者要求的信息。

打開 OutLook 選擇工具à電子郵件帳號

按新增電子檔郵件帳號,增加一用戶,按下一步

### 選擇 POP3,按下一步(**注意:如果該信件服務器不提供 POP3 服務,那麼我們建議 你,不要將這個帳號納進來管理**)

例如:要建一個 **[CarlosPkt@163.com](mailto:CarlosPkt@163.com)** 帳號,依照下列進行設置

鍵入名稱與電子郵件地址(郵件帳號全稱)

使用名稱會自動產生(注意:**有些郵件服務器要求填寫完整的地址**)

密碼。記住密碼打勾。如果沒打勾,以後每次收發信, OutLook 會要求輸入密碼。

內送郵件服務器 pop.163.com **(注意:這個設置必須詢問該服務器提供者)** 外寄郵件服務器 smtp.163.com **(注意:這個設置必須詢問該服務器提供者)**

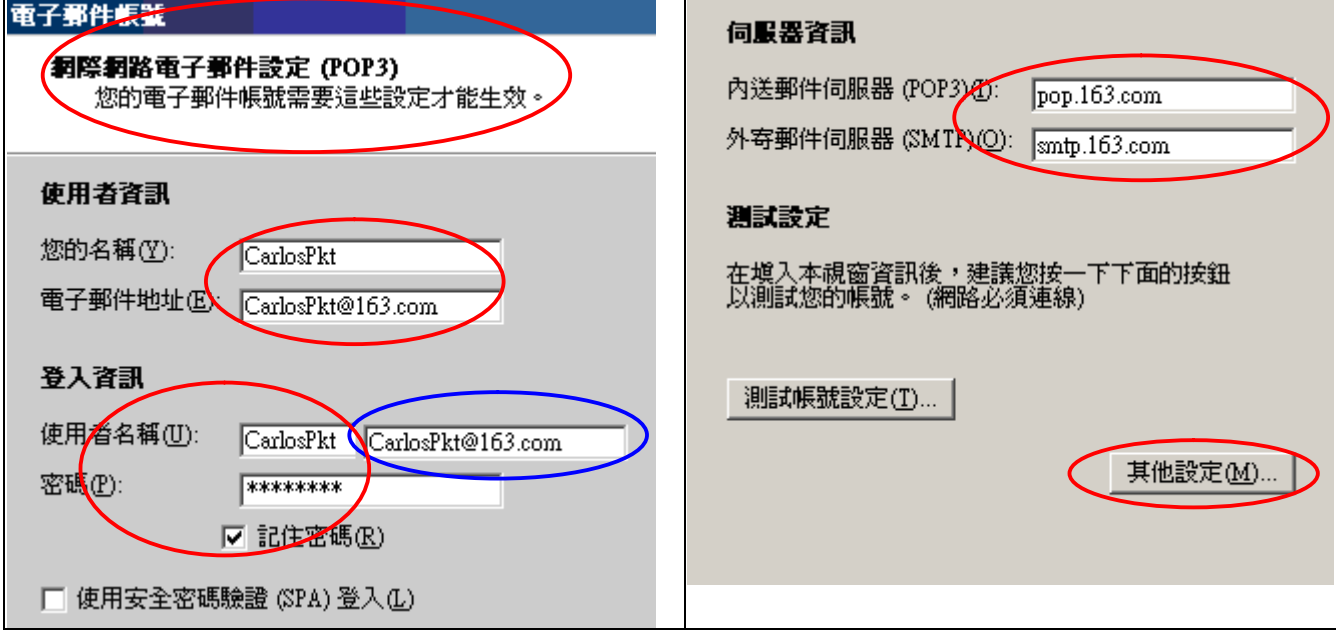

#### 將其改為好記的名稱,注意右圖**。**

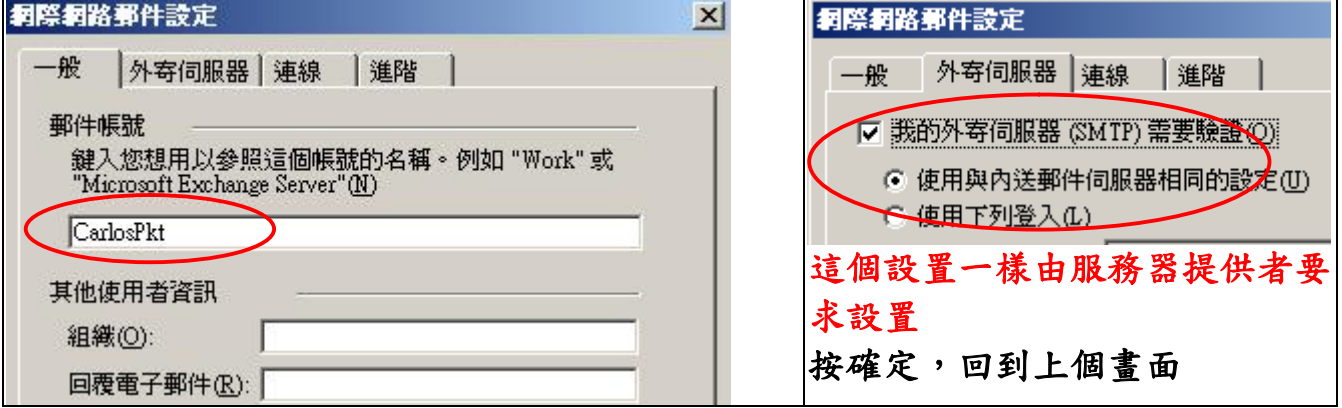

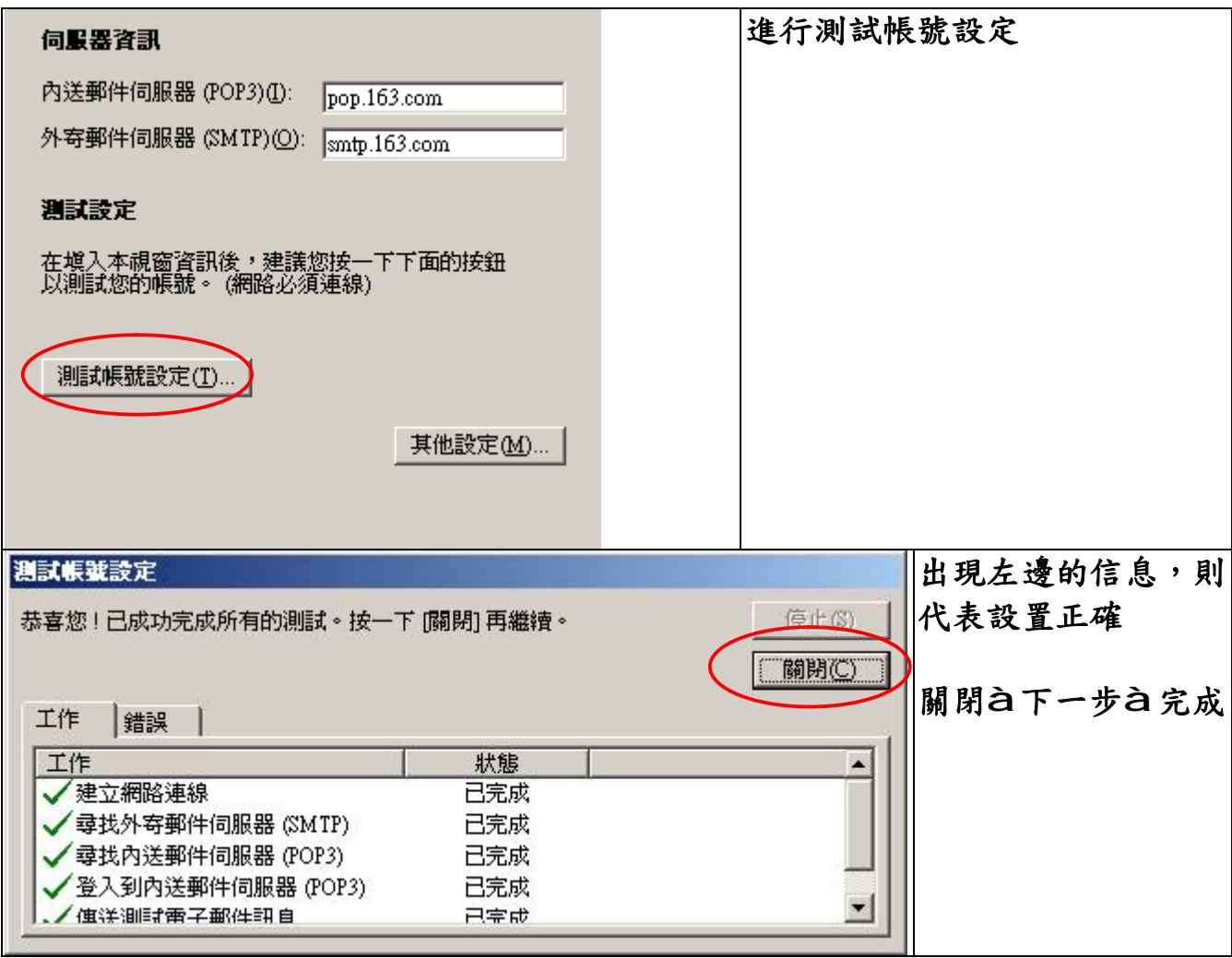

檢視帳號,工具à電子郵件帳號à檢視現有的電子郵件帳號à下一步

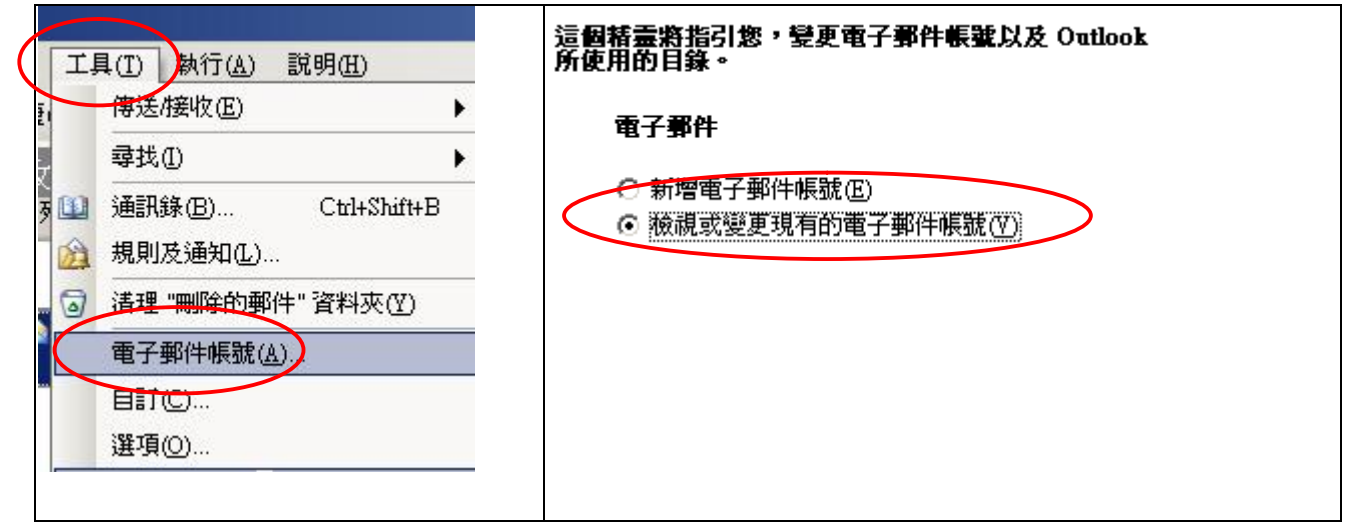

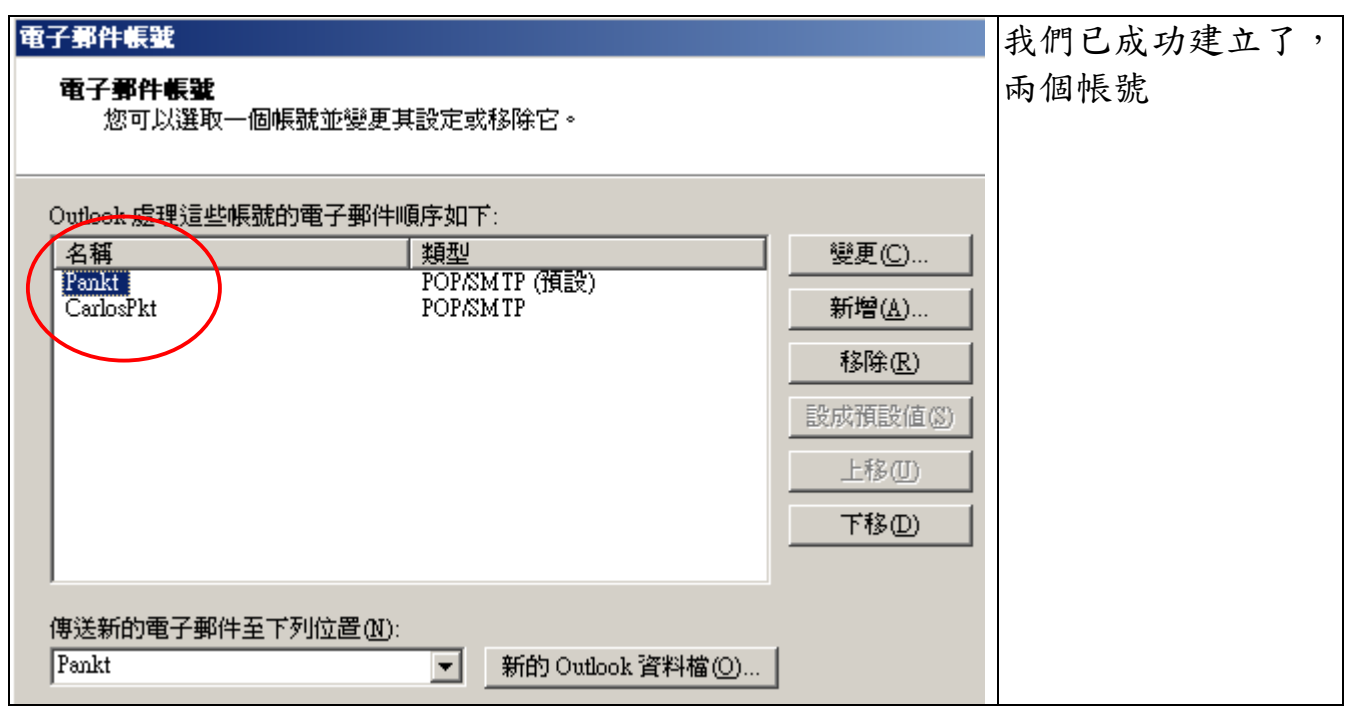

# 您可以考慮為第二個帳號撰再寫一個簽名檔,當您改變用那個帳號對信件作處理 **時,簽名檔會適時的出現在信件裡。**

à選項à郵件格式à選取帳號要使用的簽名,選另一個帳號

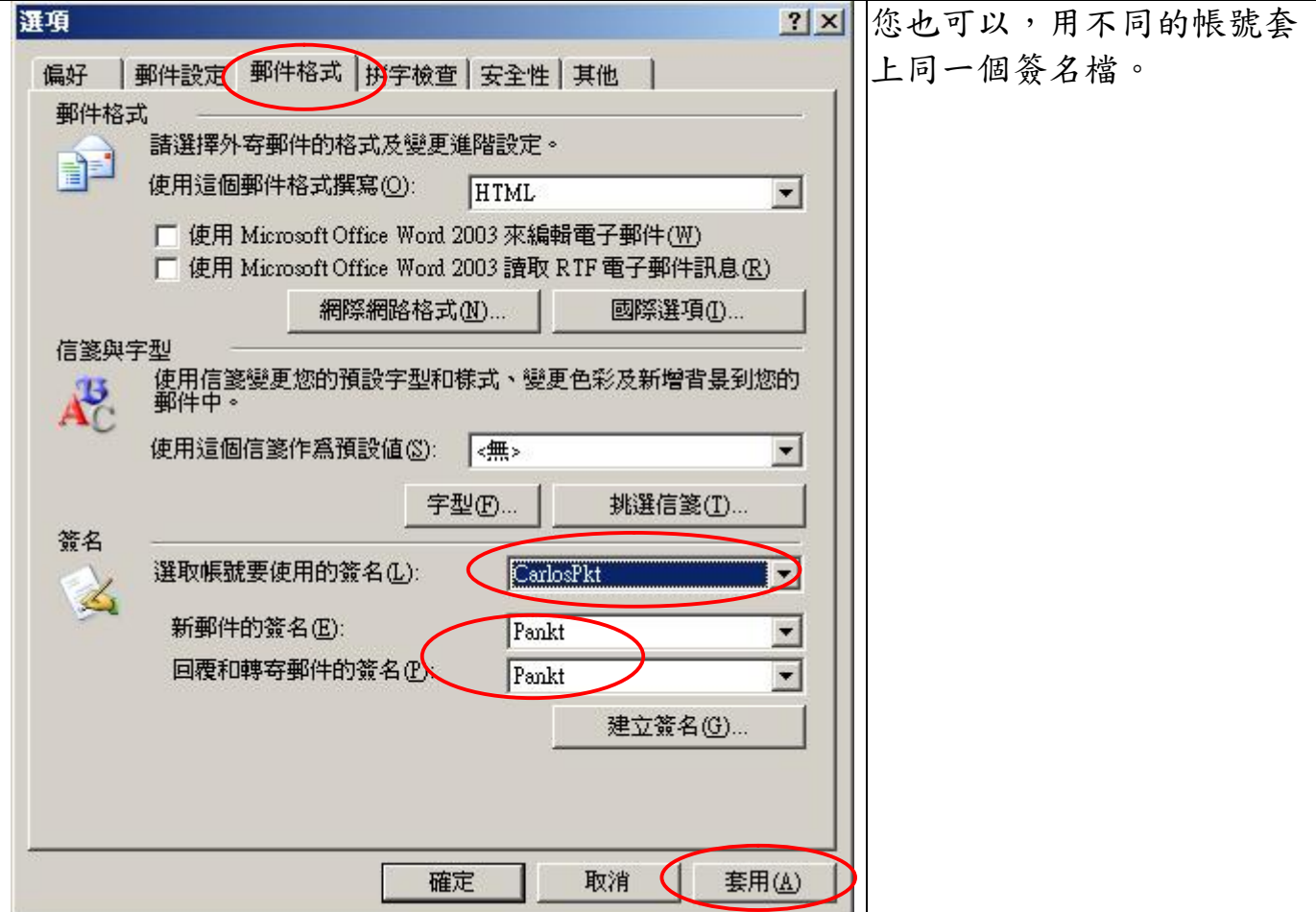

### **建立私人的通訊錄**

您應該已經建立了一個公司的資料夾,那麼我們要在這個資料夾,建立一個連絡人 通訊錄

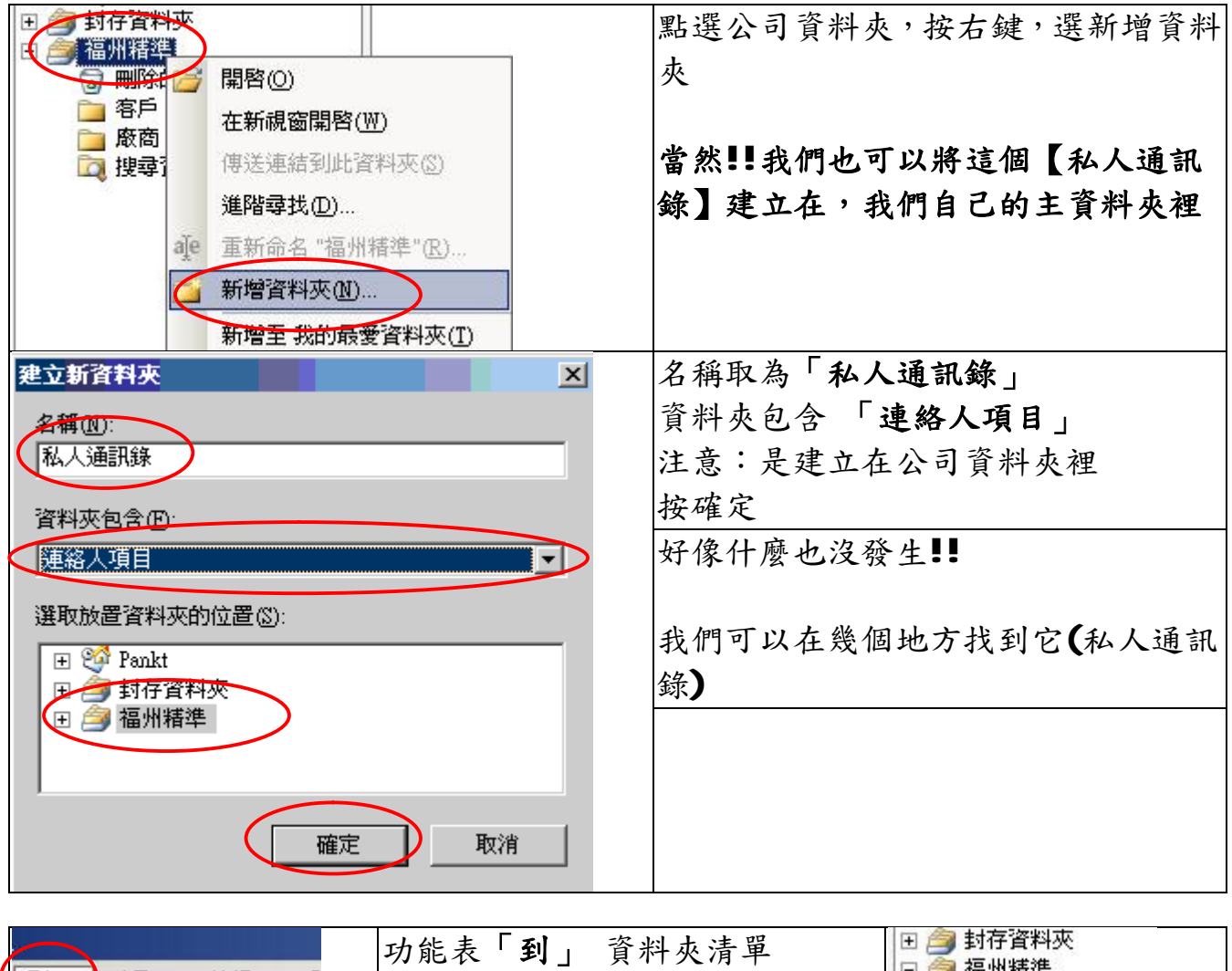

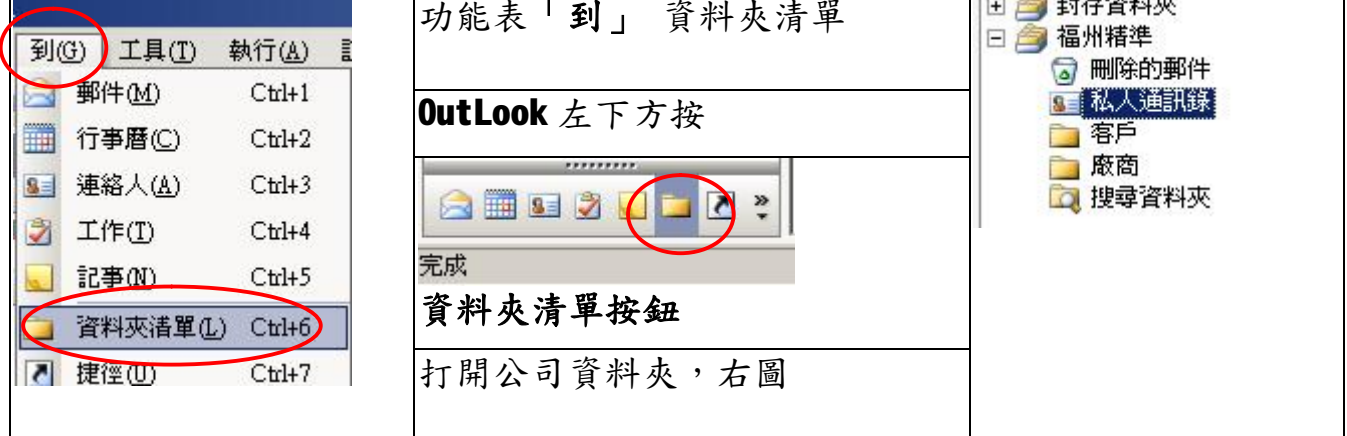

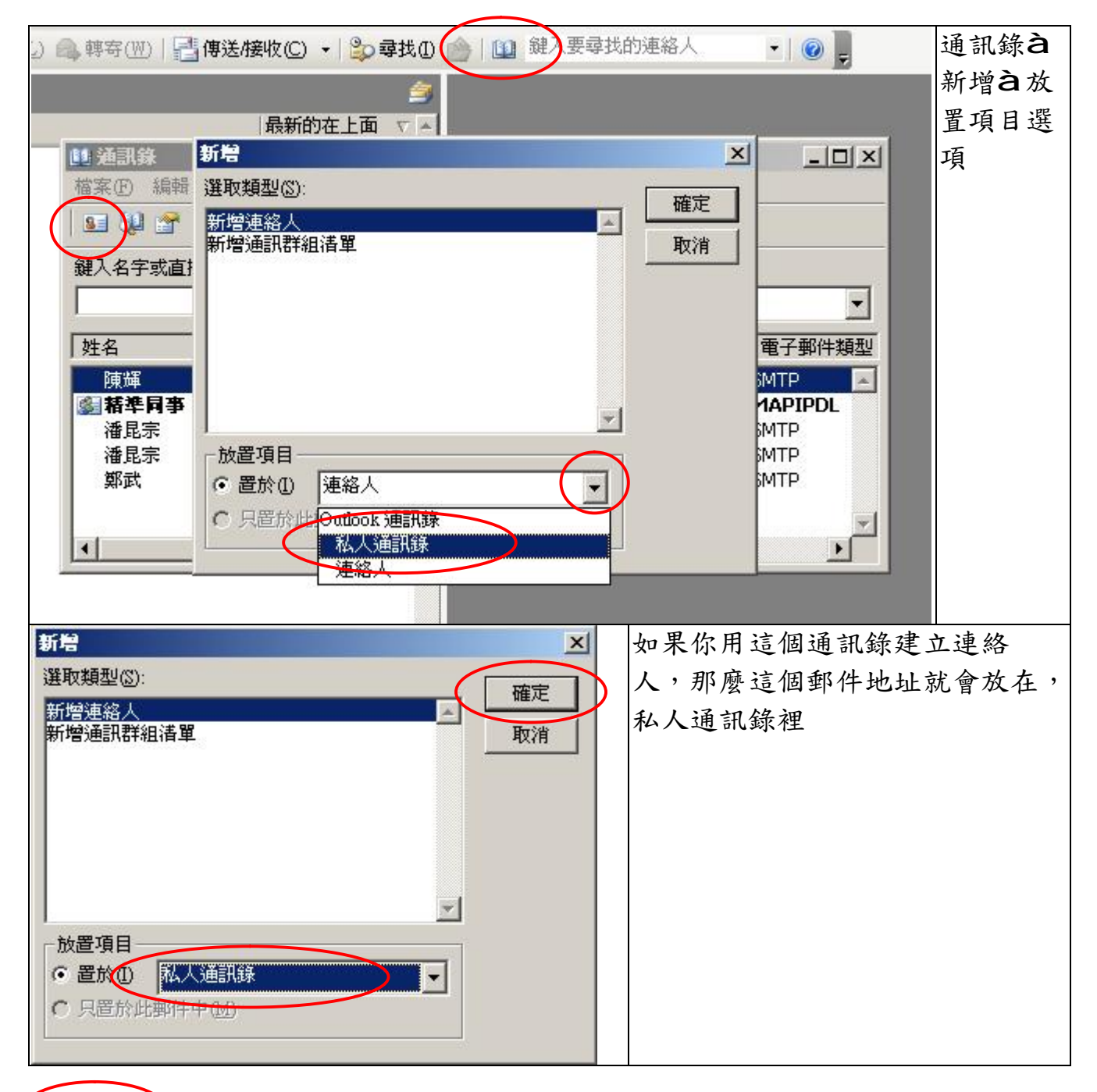

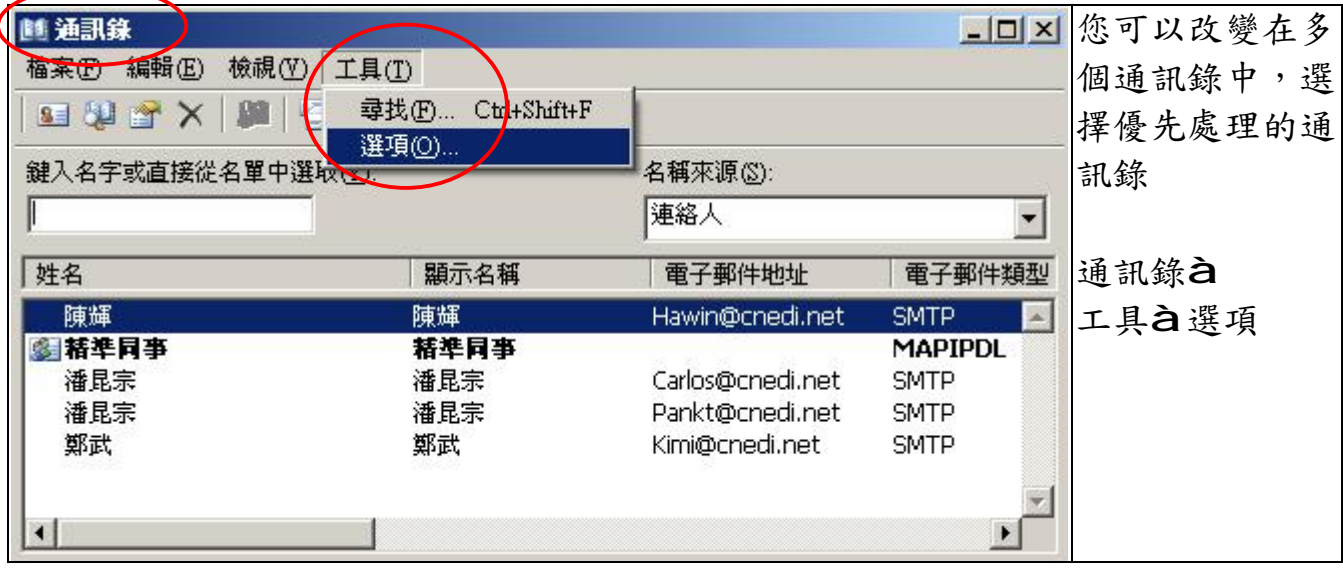

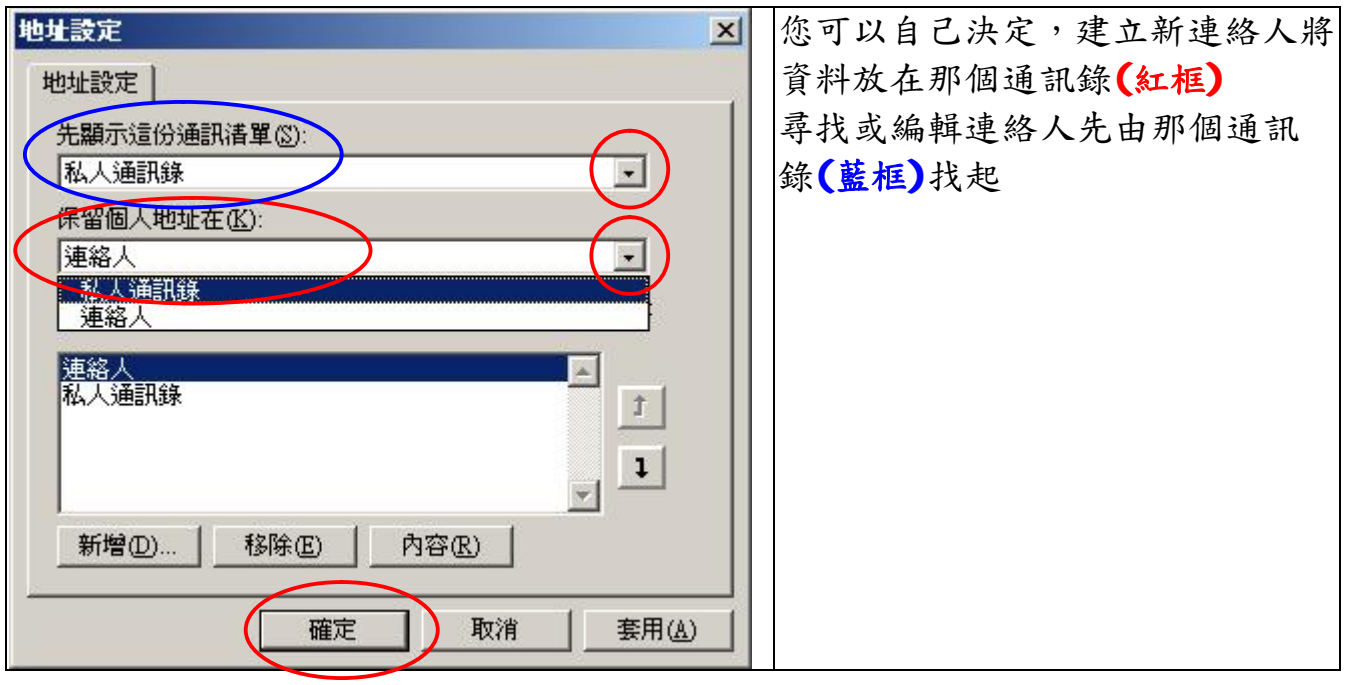

**當您建立好私人通訊錄(如朋友、家人或同學)後,依照第六教學,您可以為這些建 立群組。**

**福州市六一北路 328 號金安大廈(金源花園 B 座)1506 室** 電 話:0591-87555395 傳 真:0591-87555522<br>客服專線:0591-87535895 服務手機:13950393985<br>網址:<mark><http://www.fzjz.cn></mark> E-Mail:<u>[fzjz@CnEdi.net](mailto:fzjz@CnEdi.net)</u>